1. Select LiveManager Icon from Desktop

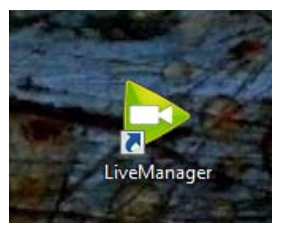

## 2. Select **Supreme Court SF Courtroom (Encoder 8)** then **Open LiveManager**

**agranicus.** LiveManager **Start a Live Meeting** Please select a Meeting Server in order to launch LiveManager: JCC Boardroom (Encoder 1) Open LiveManager Audio Remote Meeting (Encoder 2) Unused Encoder (Encoder 3) 2nd District Los Angeles (Encoder 4) 3rd District Sacramento (Encoder 5) Sacramento Veranda (Encoder 6) 5th District Fresno (Encoder  $7)$ Supreme Court SF Courtroom  $(Encoder 8)$ 

3. In LiveManager Select **Load Meeting** and **choose the appropriate event** in the list

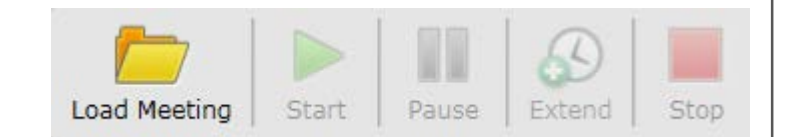

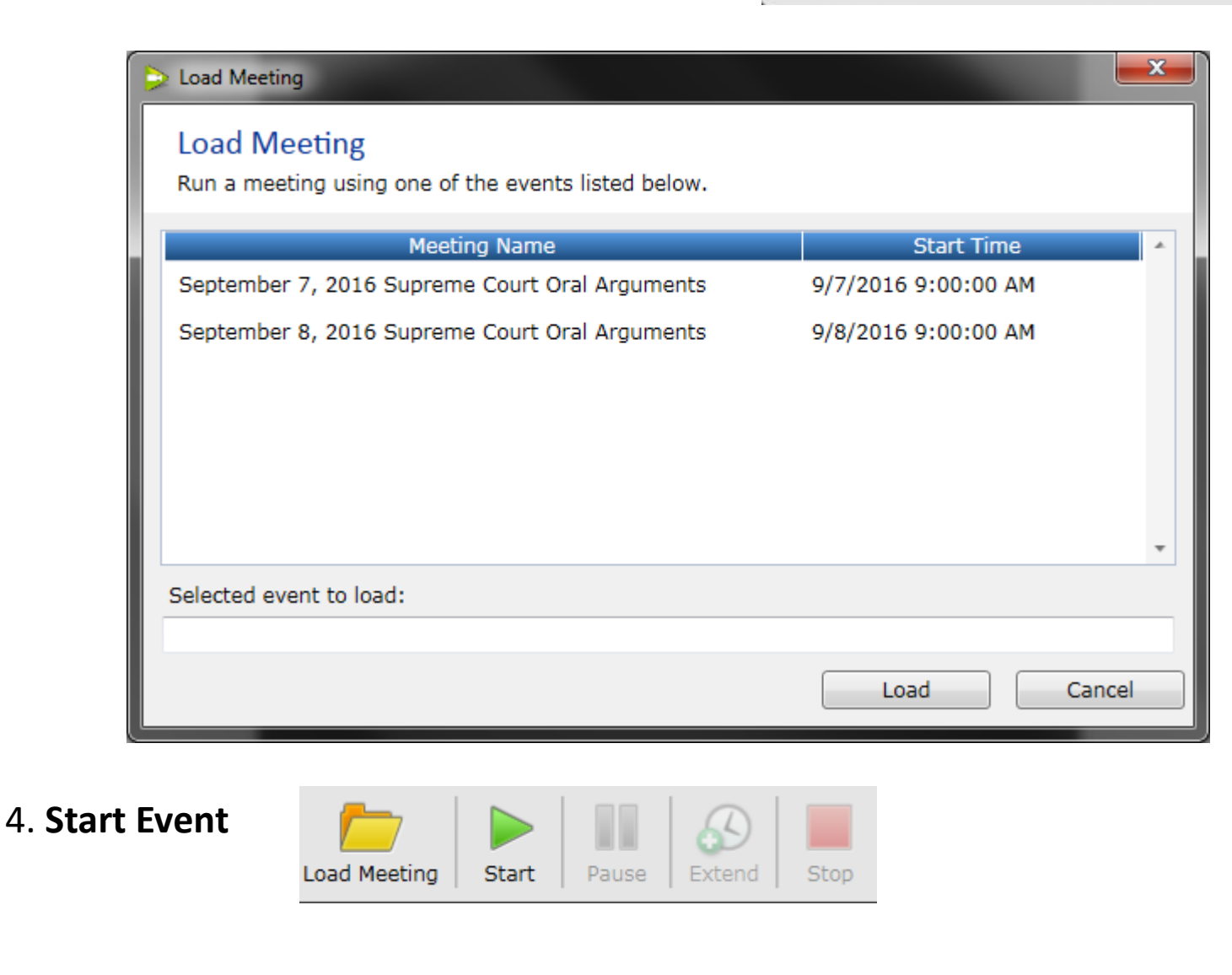

**5.** Record item timestamps – **Select item** from Agenda area, it will open in center section. At the start of that item, **hit Record**.

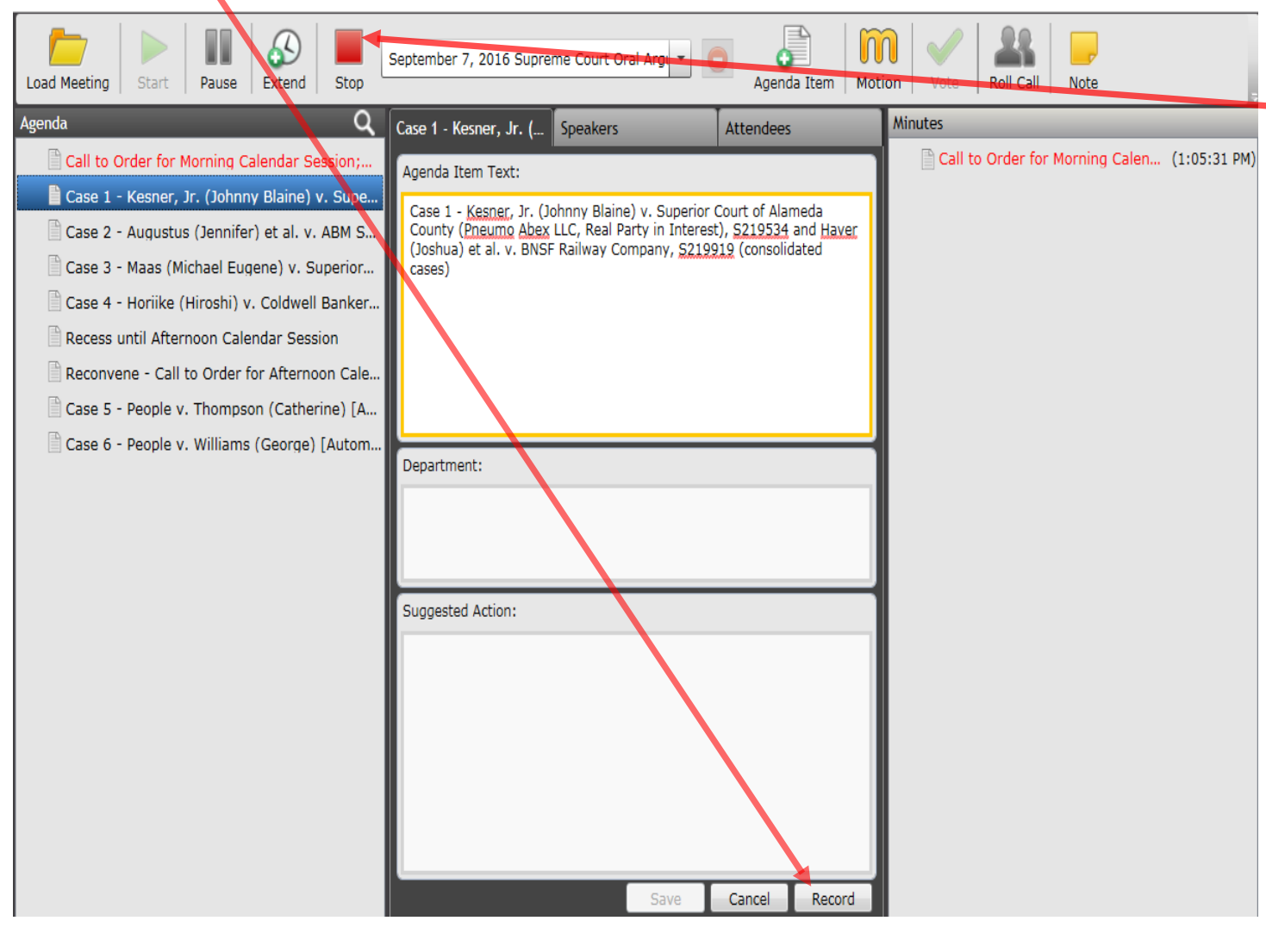

**6. Repeat #5** for each item within the "Agenda". Skip recording items that are deferred to later date. Items will appear in the Minutes section.

- **7.** When event is over **Stop Recording**
- **8.** A dialog will ask to Finalize. **Select Finalize**

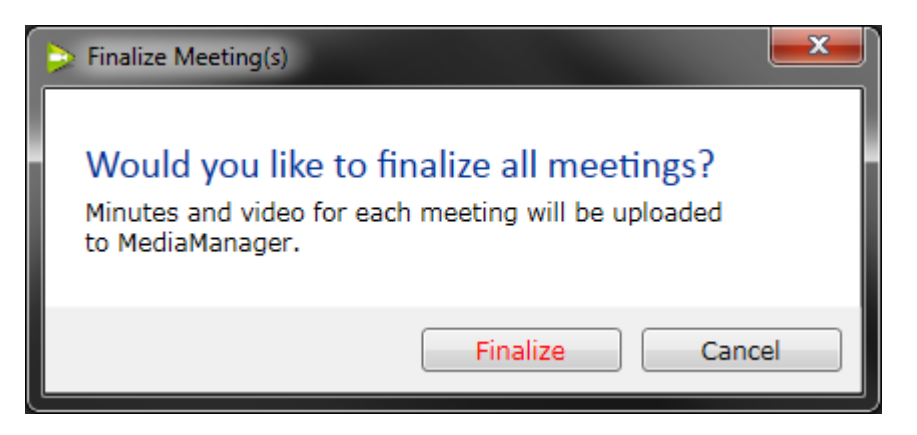

**9.** That's it, **Close LiveManager** and **click Exit** to close the application.

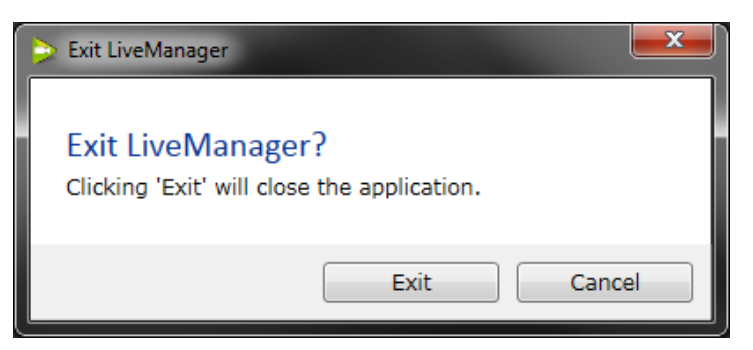